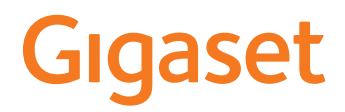

# **DECT Site Planning Kit (SPK) PRO**

 $\sim$ 

# **Contenu**

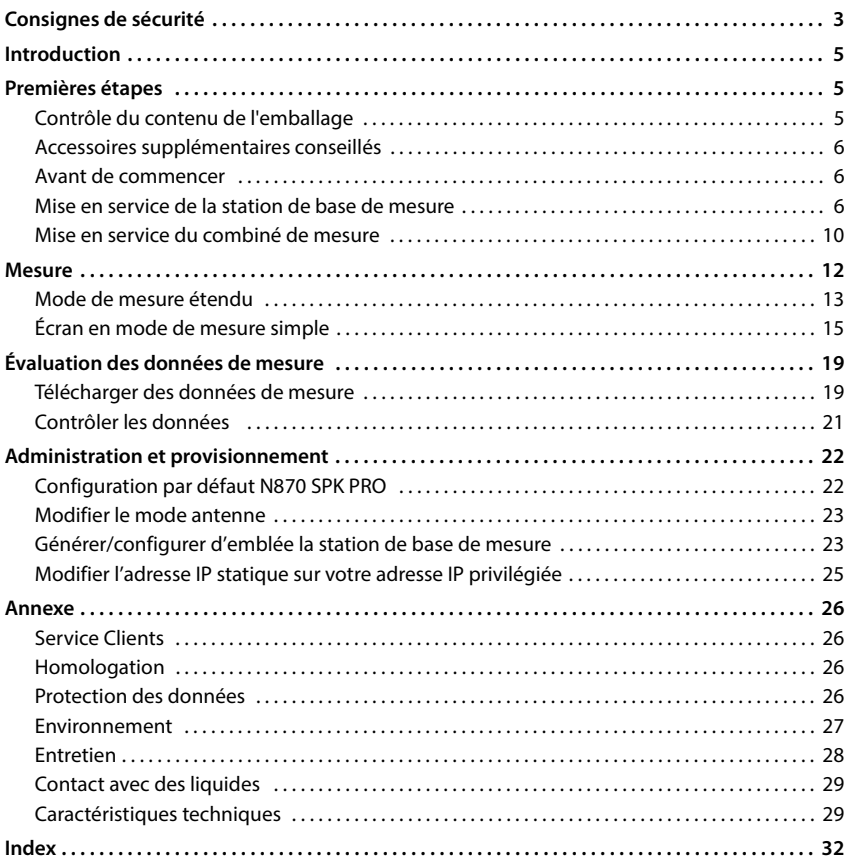

# <span id="page-2-4"></span><span id="page-2-0"></span>**Consignes de sécurité**

<span id="page-2-5"></span><span id="page-2-3"></span><span id="page-2-2"></span><span id="page-2-1"></span>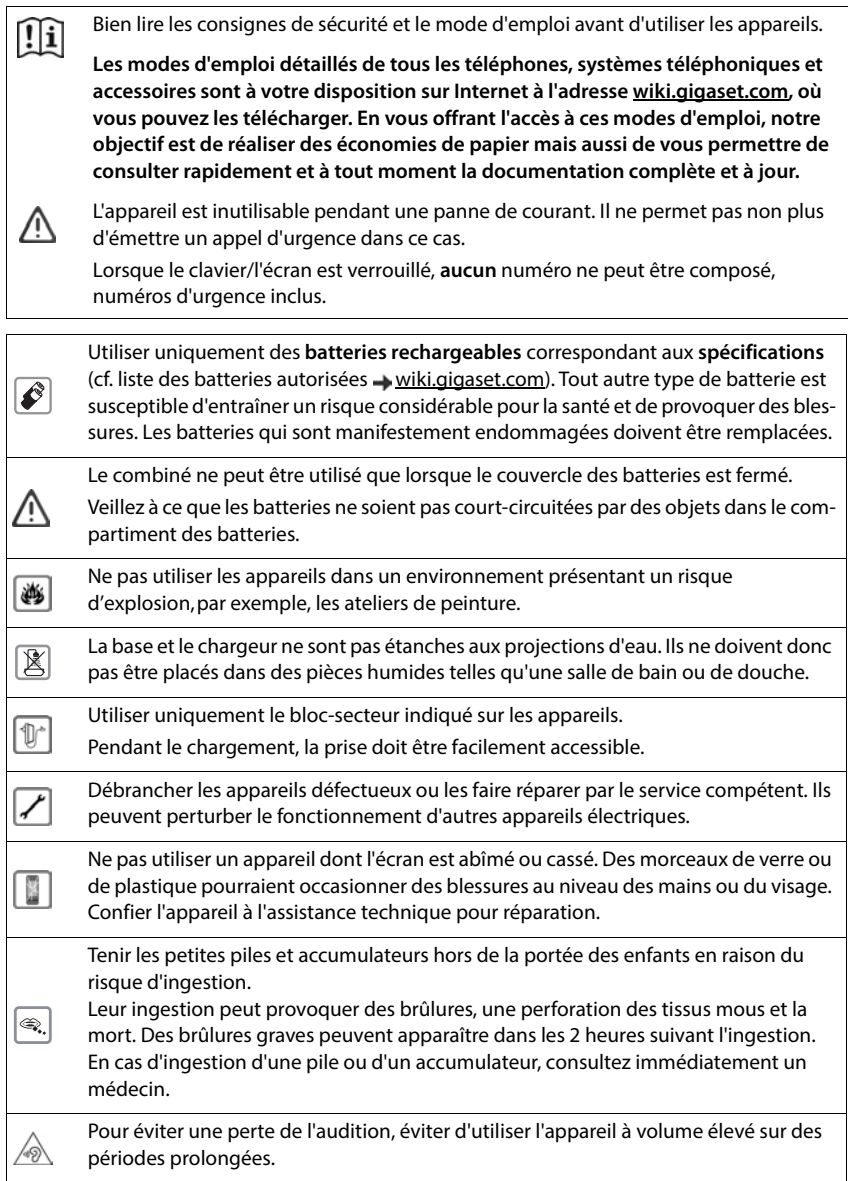

<span id="page-3-0"></span>Le combiné peut perturber le fonctionnement de certains équipements médicaux. Tenir compte à cet égard des conditions techniques environnantes, parexemple, dans un cabinet médical.

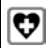

Si vous utilisez des appareils médicaux (par exemple, un stimulateur cardiaque), veuillez vous renseigner auprès du fabricant de l'appareil. On vous indiquera dans quelle mesure les appareils correspondants sont sensibles aux énergies externes à haute fréquence (pour des informations sur votre produit Gigaset, voir « Caractéristiques techniques »).

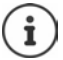

Si un câble adaptateur USB est livré, utilisez uniquement un bloc secteur USB (5 V) avec port USB-A. L'utilisation d'autres sources de tension, par exemple un PC avec port USB peut être à l'origine de dommages.

Si un bloc secteur fait partie de la livraison, veuillez l'utiliser.

# <span id="page-4-0"></span>**Introduction**

<span id="page-4-3"></span>Le DECT Site Planning Kit (SPK) PRO vous aide pour la planification et l'installation de votre système DECT multicellulaire. Il contient une station de base de mesure, deux combinés de mesure et d'autres accessoires utiles pour déterminer précisément les conditions ambiantes agissant sur le fonctionnement du DECT pour le réseau prévu. Il est livré dans un coffret.

Grâce aux appareils de mesure fournis dans le coffret, vous pouvez établir une couverture radio DECT depuis votre position, déterminer le nombre de stations de base dont vous avez besoin,

<span id="page-4-5"></span>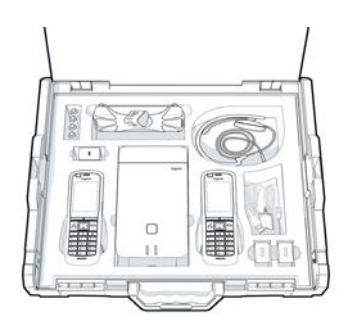

où se trouve la position optimale et repérer les sources de perturbation du réseau radio.

De plus, avec l'équipement de Gigaset DECT SPK PRO, vous pouvez contrôler la qualité radio de zones problématiques dans un système installé, et éliminer ainsi les problèmes de réseau.

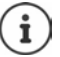

Vous trouverez des informations détaillées sur la planification d'un système multicellulaire et pour la réalisation de mesures pour le positionnement optimal des stations de base en ligne dans « N870 IP PRO - Guide de planification et de mesure » sur [wiki.gigaset.com](http://wiki.gigaset.com).

# <span id="page-4-1"></span>**Premières étapes**

### <span id="page-4-4"></span><span id="page-4-2"></span>**Contrôle du contenu de l'emballage**

Le coffret contient les éléments suivants : 1 station de base Gigaset DECT SPK PRO 1 support de trépied pour la station de base 1 batterie externe, 10 000 mAh 1 support de trépied pour la batterie externe 1 bloc secteur USB-C, 30 W 1 câble de chargement, USB-C sur fiche jack 12 V, 3 m 1 câble de chargement, USB-C sur fiche jack 12 V, 0,5 m 1 câble de chargement, USB-C sur USB-C 2 combinés calibrés R700H SPK PRO 2 chargeurs pour R700H 2 blocs-secteurs, USB-A 2 câbles de chargement USB-A sur chargeur 4 batteries rechargeables (AAA) 2 micro-casques 1 fiche technique de sécurité Attache de câble

### <span id="page-5-0"></span>**Accessoires supplémentaires conseillés**

#### <span id="page-5-4"></span>**Trépied**

Pour une mesure exacte, nous vous recommandons de monter la station de base de mesure et la batterie externe de façon stable sur un trépied.

Pour cela, le support de trépied de la station de base est muni d'un filetage. Pour la batterie externe, un support de trépied est également compris dans la livraison. Il est ainsi possible de simuler l'installation d'une station de base à toutes les hauteurs disponibles et contrôler la mise en place et la portée du réseau.

Le trépied doit comporter un filetage et pouvoir être réglé à une hauteur de 2,50 à 3,00 m.

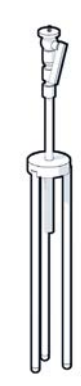

### <span id="page-5-1"></span>**Avant de commencer**

Veillez à ce que les appareils de mesures soient alimentés avec des batteries qui doivent être chargées avant le début des mesures. Tenez-en compte dans votre planning.

La batterie externe doit être chargée via le bloc-secteur USB 30W (charge rapide) ou le blocsecteur USB-A (charge lente). Lors de la charge rapide, le temps de charge est d'env. quatre heures.

Deux batteries pour chaque combiné de mesure sont nécessaires. Celles-ci peuvent être chargées aussi bien avec les combinés dans les chargeurs qu'avec un chargeur vendu dans le commerce. Le temps de charge avec le chargeur fourni est d'env. 8,5 heures.

N'utilisez que les piles rechargea[bles \(batte](#page-28-2)ries) recommandées par Gigaset Communications GmbH ( $\rightarrow$  p. 29), en d'autres termes, n'utilisez jamais de piles normales (non rechargeables), qui peuvent endommager le combiné, représenter un risque pour la santé ou occasionner des blessures. Par exemple, l'enveloppe des piles ou des batteries peut se désagréger ou les batteries peuvent exploser. En outre, l'appareil pourrait être endommagé ou présenter des dysfonctionnements.

### <span id="page-5-2"></span>**Mise en service de la station de base de mesure**

<span id="page-5-3"></span>Pour bénéficier d'une liberté de mouvement pendant la mesure et ne pas dépendre de la disponibilité d'un raccordement électrique, alimentez la station de base de mesure avec une batterie externe. Pour ce faire, le coffret comprend une batterie externe et un chargeur USB-C.

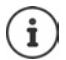

Si vous réinitialisez la station de bas[e de mesu](#page-22-1)re sur les réglages d'usine, vous devez rétablir sa fonctionnalité de mesure ( $\rightarrow$  p. 23).

### **Charger la batterie externe**

- <span id="page-6-1"></span> Branchez le bloc-secteur USB 30W dans une prise.
- Raccordez une extrémité du câble USB-C au port du bloc-secteur USB <mark>1.</mark>.
- Branchez l'autre extrémité du câble USB-C dans le port USB-C de la batterie externe <mark>[2]</mark>.

Si les quatre LED d'état sont allumées, la batterie externe est entièrement chargée. Vous pouvez maintenant retirer le câble USB de la batterie externe.

<span id="page-6-3"></span>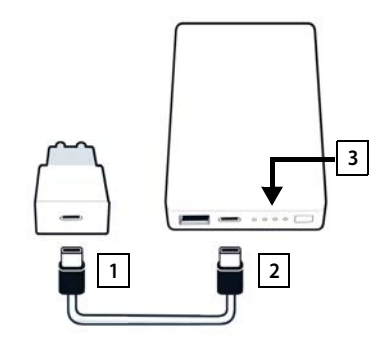

#### **Ports de la batterie externe et éléments de commande**

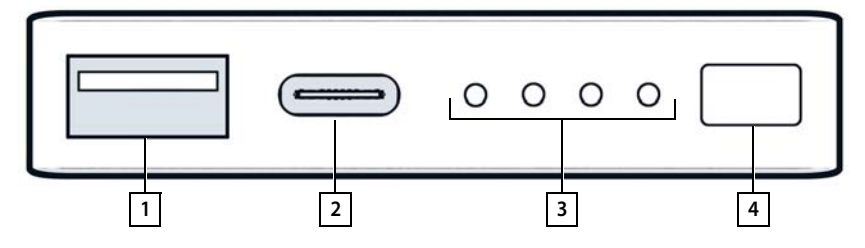

- 
- 
- 1 Port USB-A (sortie) 3 Affichage du niveau de charge
- 2 Port USB-C (entrée/sortie) 4 Touche pour l'affichage de l'état de charge

#### <span id="page-6-0"></span>**Affichage du niveau de charge**

Lors du fonctionnement, l'affichage du niveau de charge indique la charge restante, lors de la charge elle indique l'avancement de la charge :

Appuyez sur la touche  $\boxed{4}$  pour activer/désactiver l'affichage du niveau de charge  $\boxed{3}$ .

<span id="page-6-2"></span>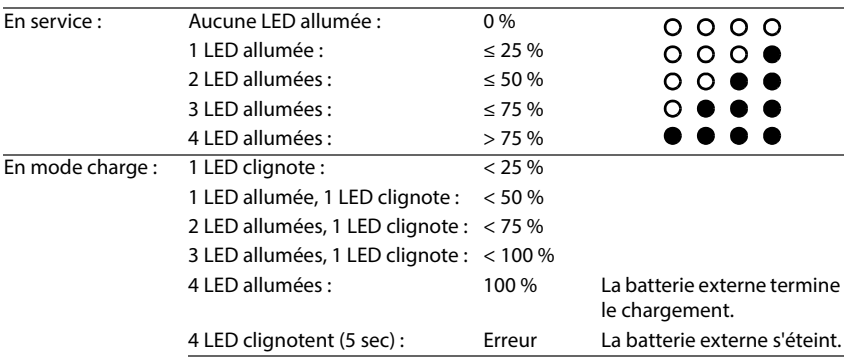

### **Installer la station de base**

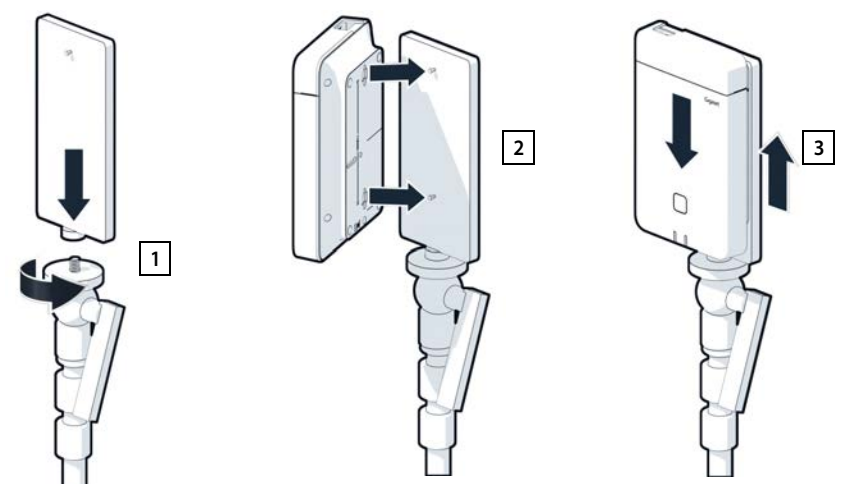

- <span id="page-7-0"></span> $\blacktriangleright$  Vissez le support du trépied pour la station de base sur le trépied  $\boxed{1}$ .
- Poussez les évidements au dos de la station de base au niveau des crochets au niveau du support du trépied.
- Appuyez la station de base vers le bas jusqu'à ce qu'elle s'enclenche  $\boxed{3}$ .

### **Installer la batterie externe et la raccorder à la station de base**

- Installez la batterie externe au niveau du trépied avec le support de trépied 1.
- Ouvrez le clapet en haut au niveau de la station de base <u>| 2 .</u>
- <span id="page-8-0"></span> Raccordez la prise d'alimentation électrique de la station de base <u>| 3 |</u> et le port USB-C à la batterie externe 4 à l'aide d'un câble électrique

Vous pouvez utiliser le câble court (0,5m) si la batterie externe est proche de la station de base, ou le câble long (3m) si nécessaire.

> Vous pouvez alimenter la station de base en courant pendant 20 heures sans interruption lorsque la batterie externe est entièrement chargée.

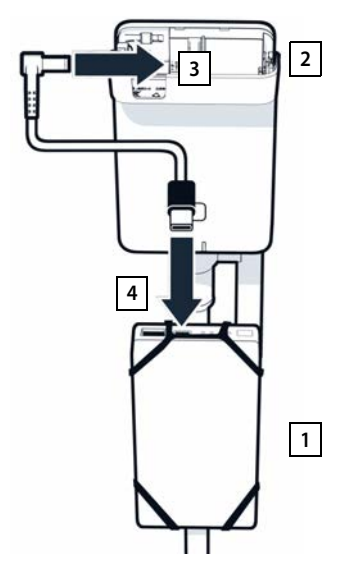

### **Alimentation électrique alternative**

i

La station de base de mesure est alimentée en courant à l'aide de la batterie externe. Il est également possible d'utiliser l'une des alimentations électriques suivantes.

Raccordement directement via le bloc-secteur USB 30W.

- Raccordez l'alimentation électrique de la station de base  $\boxed{1}$  et le bloc-secteur USB 30W 2 avec un câble de chargement.
- **Branchez le bloc-secteur dans une prise**  $\boxed{2}$ **.**

Raccordement via un switch PoE (Power over Ethernet).

 Connectez le port LAN de la station de base  $\boxed{1}$  et un port au niveau d'un switch Ethernet PoE compatible  $\overline{2}$  à l'aide d'un câble Ethernet.

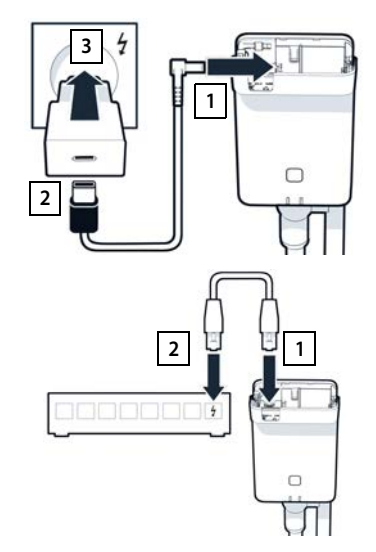

### <span id="page-9-3"></span><span id="page-9-0"></span>**Mise en service du combiné de mesure**

- <span id="page-9-2"></span>Retirez du coffret les combinés de mesure et les accessoires. Vous recevez par combiné :
- 1 un chargeur
- 2 un câble de chargement USB-A sur chargeur
- 3 un bloc-secteur USB-A
- 4 un couvercle de batterie
- 5 un clip ceinture
- 6 quatre batteries (AAA), dont deux de réserve

Des films protègent l'écran et le clavier. **Les retirer !** 

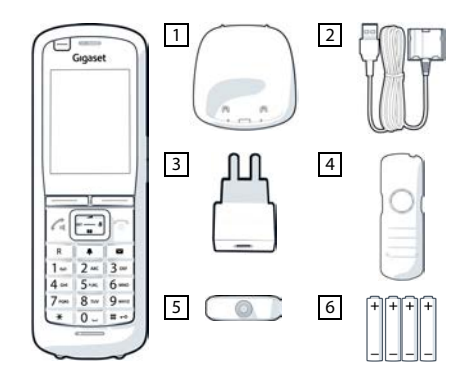

#### **Insertion des batteries et fermeture du couvercle des batteries**

- <span id="page-9-1"></span> Placer les batteries (voir l'image pour le sens d'insertion +/-).
- Aligner le couvercle de batterie avec les encoches situées à l'intérieur du boîtier.
- Appuyer sur le couvercle, jusqu'à ce qu'il s'emboîte.

Ouvrir à nouveau le couvercle des batteries :

- Retirer le clip ceinture (s'il est monté).
- Insérer un ongle dans l'encoche sous le couvercle de la batterie et tirer ce dernier vers le haut.

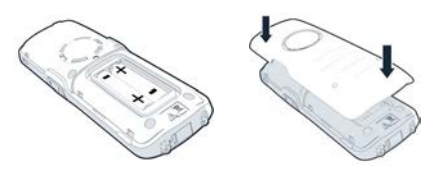

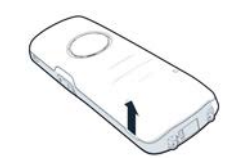

### **Raccordement du chargeur**

- <span id="page-10-0"></span> Branchez la languette du câble de charge au niveau du chargeur <mark>| 1</mark>.
- Branchez le connecteur USB du câble de charge sur le bloc-secteur USB-A <mark>| 2 |</mark>.
- Branchez le bloc-secteur à une prise électrique 3 .

Si vous devez à nouveau retirer le connecteur du chargeur :

 Appuyez sur le bouton de déverrouillage 4 et retirez le connecteur.

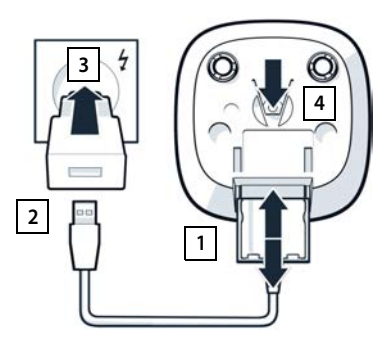

### **Premier chargement de la batterie**

 Avant la première utilisation, chargez entièrement les batteries dans le chargeur ou via un chargeur standard.

La batterie est complètement chargée lorsque l'icône représentant un éclair s'allume sur l'écran.

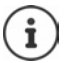

Il est possible que la batterie chauffe durant la charge. Ce phénomène n'est pas dangereux.

Pour des raisons techniques, la capacité de charge des batteries diminue au bout d'un certain temps.

Si vous n'utilisez pas le combiné pendant plusieurs jours, désactivez-le.

Si vous n'utilisez pas le combiné pendant plusieurs semaines, désactivez-le et retirez les batteries.

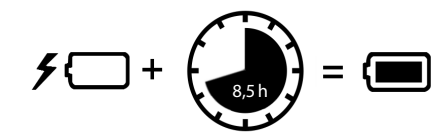

### **Raccordement du kit oreillette au combiné**

<span id="page-11-1"></span>Afin d'évaluer la qualité de la tonalité émise par la station de base de mesure, vous pouvez brancher des kits oreillettes au combiné de mesure.

En outre, vous avez ainsi les mains libres pour entrer vos positions sur le plan et vous pouvez lire les indications de l'écran pendant la phase de mesure.

 Raccordez l'un des kits fournis au port kit oreillette sur le côté gauche du combiné de mesure 1 .

Si vous n'utilisez pas de kit oreillette, le port kit oreillette doit être obturé avec le cache en caoutchouc fourni.

 Insérez la languette du cache en caoutchouc dans l'ouverture |2 et appuyez sur le cache en caoutchouc.

Le volume du kit oreillette correspond au réglage du volume du combiné.

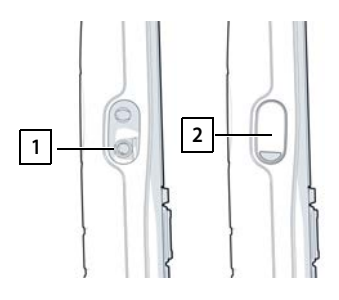

## <span id="page-11-0"></span>**Mesure**

Vous pouvez utiliser le Gigaset DECT SPK PRO comme outil de planification pour un nouveau réseau ou pour contrôler la couverture radio d'une station de base dans un réseau existant.

Deux procédés de mesure sont pris en charge :

• Mode de mesure étendu

Il agit de la mesure standard de DECT Site Planning Kit (SPK) PRO qui est recommandée pour les mesures.

Les données de mesure sont sauvegardées sur la station de base N870 SPK PRO et peuvent être téléchargées sur un ordinateur pour l'[évaluation](#page-18-1) au format CSV via l'interface utilisateur web ou via Command Line Interface (CLI) ( $\rightarrow$  p. 19).

• Mode de mesure simple

Il s'agit du procédé avec les appareils du coffret de mesure antérieur. Il est désactivé par défaut, mais peut être activé si nécessaire.

Vous trouverez de plus amples informations sur l'évaluation des résultats de mesure dans « N870 IP PRO - Guide de planification et de mesure » sur [wiki.gigaset.com](http://wiki.gigaset.com).

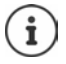

Cette section ne décrit que les fonctions des combinés utiles pour la mesure. Vous trouverez des informations sur les fonctions standard du combiné R700H SPK PRO dans le mode d'emploi de l'appareil. Elles figurent sur Internet sur la page produit sous [wiki.gigaset.com](http://wiki.gigaset.com).

#### <span id="page-12-3"></span>**Utilisation des combinés de mesure**

Ces combinés de mesure sont déjà inscrits sur la station de base de mesure lors de la livraison.

#### <span id="page-12-1"></span>**Activation/désactivation du combiné de mesure**

**▶ Appuyez sur la touche Raccrocher**  $\boxed{\bullet}$  **de manière prolongée** pour activer ou désactiver le combiné.

Le combiné est automatiquement activé lorsqu'il est raccordé à l'alimentation.

#### <span id="page-12-4"></span>**Activer/désactiver la fonction Mains-libres**

Au lieu de contrôler la qualité de la connexion à partir du kit oreillette, vous pouvez le faire via le dispositif Mains-libres.

- Appuyez sur la touche Mains-Libres  $\Box$  pour commuter entre le mode combiné et hautparleur.
- Si vous n'utilisez pas le mode Mains-Libres, obturez le port kit oreillette avec le cache en caoutchouc fourni. Cela améliore la qualité en mode Mains libres.

#### **Communications entre les combinés de mesure**

Vous pouvez contrôler la qualité vocale en établissant une connexion entre les deux combinés de mesure. Une deuxième personne est nécessaire pour cela.

Les communications entre les combinés sont possibles à l'aide des numéros d'appel [1  $\omega$ ]  $et \boxed{2}$ .

Les combinés sont en mode veille.

 $\blacktriangleright$  Indiquez le numéro d'appel du deuxième combiné (1 ou 2)  $\blacktriangleright$  prenez la communication sur l'autre combiné à l'aide la touche Décrocher  $\sim$ .

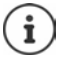

<span id="page-12-2"></span>Vous pouvez également utiliser d'autres combinés pour la mesure. Mais seuls les combinés fournis dans le coffret de mesure sont calibrés. C'est pourquoi d'autres combinés ne fournissent aucune valeur calibrée.

### <span id="page-12-6"></span><span id="page-12-0"></span>**Mode de mesure étendu**

Les conditions suivantes sont valables pour cette technique de mesure :

- Logiciel système de la station de base N870 SPK PRO : min. version 2.53.0
- Logiciel des combinés de mesure : version 12.02. min.

### <span id="page-12-5"></span>**Démarrer la procédure de mesure**

Sélectionnez  $\begin{bmatrix} * \\ * \end{bmatrix}$   $\begin{bmatrix} * \\ * \end{bmatrix}$   $\begin{bmatrix} 9 \\ 2 \\ 1 \end{bmatrix}$  appuyez sur la touche Décrocher  $\begin{bmatrix} \cdot \\ \cdot \\ \cdot \end{bmatrix}$ ... la mesure commence immédiatement

Les valeurs de mesure s'affichent à l'écran et sont actualisées toutes les 960 ms.

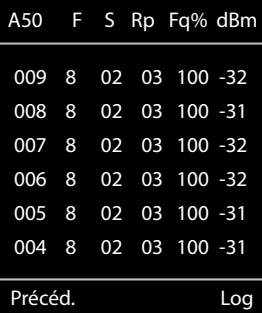

<span id="page-13-0"></span>Combiné calibré : Combiné non calibré :

<span id="page-13-1"></span>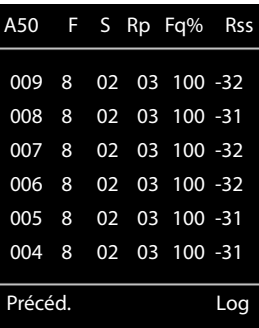

#### <span id="page-13-2"></span>**Colonnes**

**Première colonne** Compteur des valeurs de mesure ayant été détectées pendant l'appel passé. Comme les valeurs de mesure sont actualisées toutes les 960 ms, on obtient un horodatage approximatif dans l'appel de mesure en secondes. Le titre de la colonne affiche le mode d'antenne actuellement réglé. **Aopt** : Les antennes sont optimisées pendant l'appel. **A50** : Mélange 50 % des deux antennes pour la mesure de la qualité à l'état de veille. Plus d'informations sur le mode d'antenne  $\rightarrow$  [p. 23](#page-22-0) **F** Fréquence **S** Slot **Rp** RPN (Radio Fixed Part Number). Identifie la station de base au niveau de l'interface radio. **Fq%** Qualité du contenu d'écran en pourcentage. **dBm** Valeur RSSI en dBm du combiné de mesure calibré. Un dBm (décibel milliwatt) est la valeur logarithmique de l'intensité du signal. Elle décrit l'intensité du signal de transfert d'un signal envoyé ou reçu par rapport à un milliwatt. Cela signifie que les résultats sont plus précis que ceux des combinés non calibrés. **Rss** Affichage RSSI imprécis d'un combiné non calibré. RSSI (Received Signal Strength Indication) désigne l'intensité du signal d'un point de mesure normé en pourcentage ou relatif.

#### **Sauvegarder le protocole de mesure sur la station de base**

- <span id="page-14-6"></span>Appuyez sur la touche écran **Log.**
- Entrez des informations sur la position et la localisation de la mesure.

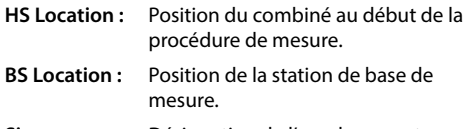

- <span id="page-14-3"></span>**Site :** Désignation de l'emplacement, par exemple un client ou un lieu.
- Appuyez sur **OK** . . . la mesure démarre.

Les valeurs de mesure sont affichées. Une nouvelle valeur de mesure est entrée toutes les 960 ms.

<span id="page-14-4"></span>La procédure de mesure se termine automatiquement après 60 secondes.

- 
- Terminer manuellement :  $\rightarrow$  appuyer sur la touche écran **Stop**
- 
- Enregistrer les valeurs :  $\rightarrow$  appuyer sur la touche écran **Save** . . . les données de mesure sont enregistrées sur la station de base

Rejeter les valeurs : **abu** appuyer sur la touche écran **Cancel** 

### <span id="page-14-2"></span><span id="page-14-0"></span>**Écran en mode de mesure simple**

Dans le Site Planning Kit Gigaset précédent, ce mode de mesure a été utilisé, afin d'afficher les valeurs de statut actuelles de la connexion avec la station de base. Dans DECT Site Planning Kit (SPK) PRO, ce mode de mesure a été remplacé par le mode de mesure étendu. Le mode de mesure simple est désactivé. Pour les combinés calibrés, activer le mode de mesure.

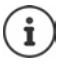

<span id="page-14-5"></span>Utilisez cette méthode si vous souhaitez détecter des données de mesure actuelles en cours de fonctionnement via la connexion avec une station de base précise.

**Les données de mesure ne sont pas enregistrées sur la station de base.**

<span id="page-14-1"></span>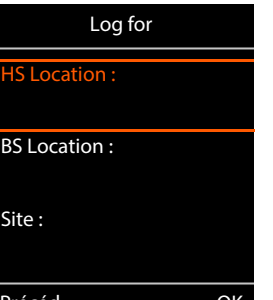

### **Activer/désactiver le mode de mesure simple**

- Appuyez **longuement** sur la touche Raccrocher  $\boxed{\bullet}$ ... le combiné est désactivé.
- Appuyez simultanément **longuement** sur les touches , et appuyez **longuement** sur la touche Décrocher  $\sim$  ... le combiné se trouve maintenant en mode service.
- Entrez le PIN de service à cinq caractères. A la livraison, il s'agit de **76200** . . . le menu Service s'ouvre.
- Sélectionnez l'entrée **Metering Mode**.
- Appuyez sur la touche écran **Modifier** . . . le mode de mesure est activé.

### **Modifier les réglages pour le mode de mesure**

<span id="page-15-5"></span>Dès que vous avez activé le mode de mesure simple, le menu **RSSI measurement** s'affiche. Vous pouvez modifier ici quelques réglages pour le procédé de mesure.

- $\blacktriangleright$  A l'aide de la touche de navigation  $\lceil \frac{e}{\cdot} \rceil$ , commuter entre les options de réglage.
- A l'aide de la touche de navigation , sélectionner la valeur souhaitée.
- Activer les réglages de mesure : appuyer sur la touche écran **Début**.
- Quitter le menu Service : appuyer sur la touche écran **Précéd.**

Le combiné est désactivé. Si vous le réactivez, il se trouve en mode Mesure avec les réglages choisis.

#### <span id="page-15-2"></span><span id="page-15-0"></span>**Metering Mode**

Détermine l'unité dans laquelle le résultat de mesure s'affiche.

- **dBm** Par défaut, l'intensité du signal (valeur RSSI) s'affiche à l'écran dans **dBm** (mode recommandé).
- **%** L'intensité du signal mesurée est affichée en pourcentage par rapport à la valeur RSSI maximale possible.
- **SEN** Non applicable.

#### <span id="page-15-3"></span><span id="page-15-1"></span>**Metering range**

Détermine l'intervalle de temps durant lequel les mesures sont effectuées.

Plage de valeurs : 06 – 16 (1,0 s – 2,5 s) ; valeur recommandée : 16

<span id="page-15-4"></span>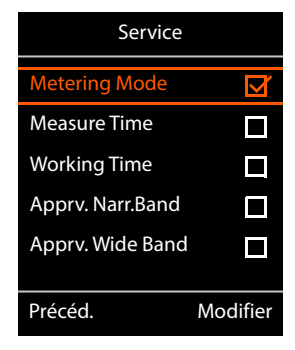

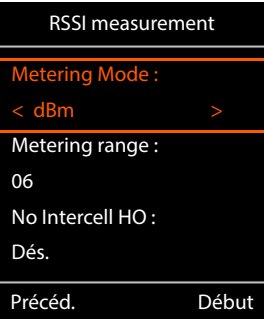

### <span id="page-16-0"></span>**No Intercell HO**

Permet la mesure d'une station de base individuelle dans un système multicellulaire installé pendant un appel activé.

- **Act.** Le combiné de mesure ne commute pas sur une autre station de base dans le système multicellulaire, même si elle fournit un signal plus puissant (pas de transfert).
- **Dés.** Le combiné de mesure commute sur une autre station de base dans le système multicellulaire, même si elle fournit un signal plus puissant (configuration par défaut).

Scénario : Le combiné passe de **A** vers **B**.

#### **No Intercell HO** = **Act.**

Pendant la communication, le combiné reste connecté à la station de base RPN 02.

**No Intercell HO** = **Dés.** (configuration par défaut)

<span id="page-16-1"></span>Pendant la communication, le combiné commute sur la station de base plus puissante RPN 03.

### <span id="page-16-2"></span>**No Roaming**

Permet la mesure d'une station de base individuelle dans un système multicellulaire installé lorsque le combiné est en mode veille.

- **Act.** Le combiné de mesure ne commute pas sur une autre station de base dans le système multicellulaire, même si une autre station de base livre un signal plus puissant.
- **Dés.** Le combiné de mesure commute sur une autre station de base dans le système multicellulaire, même si elle fournit un signal plus puissant (configuration par défaut).

Scénario : Le combiné passe de **A** vers **B**.

#### **No Roaming** = **Act.**

Le combiné en mode veille reste connecté à la station de base RPN 02.

### **No Roaming** = **Dés.** (configuration par défaut)

Le combiné en mode veille commute sur la station de base RPN 03 avec le signal le plus puissant.

Vous ne devez modifier aucun autre réglage dans le menu Service.

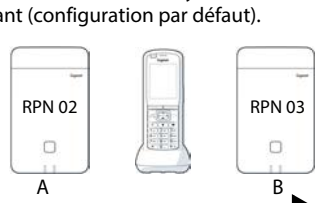

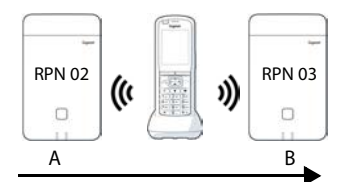

### **Afficher les résultats de mesure dans le mode de mesure simple**

<span id="page-17-5"></span>En mode de mesure simple, l'écran affiche les valeurs de statut actuelles de la connexion avec la station de base. Ces valeurs so[nt actualisé](#page-15-1)es selon des intervalles de temps courts. Vous pouvez modifier l'intervalle de mesure ( $\rightarrow$  p. 16).

#### <span id="page-17-1"></span>**Écran en mode veille**

A l'état de veille, l'écran indique les informations suivantes :

Valeurs pour déterminer la qualité de la connexion :

<span id="page-17-7"></span><span id="page-17-4"></span>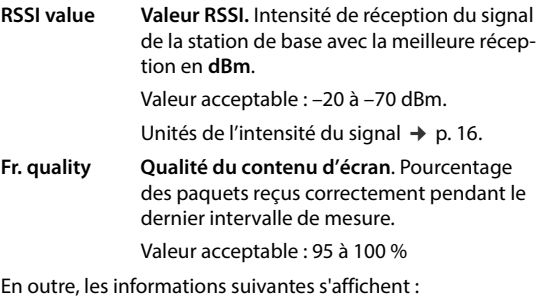

<span id="page-17-3"></span>**Frequency Fréquence**. Fréquence porteuse du signal reçu. Plage de valeurs : 0 à 9

<span id="page-17-6"></span><span id="page-17-0"></span>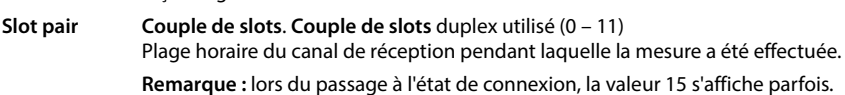

**RPN RPN** (Radio Fixed Part Number) Identificateur de la station de base connectée au combiné. La valeur est présentée au format hexadécimal.

#### <span id="page-17-2"></span>**L'écran n'est pas en mode veille**

Si l'écran n'est pas en veille, les données de mesure situées sur la partie supérieure l'indiquent. -30dBm-1-04-50H-100

Frequency : 1 Slot pair : 04 RPN : 50 hex Fr. quality : 100 %

11

RSSI value : -30 dBm

( ■

Appels

# <span id="page-18-0"></span>**Évaluation des données de mesure**

<span id="page-18-2"></span>Dans le mode de mesure étendu, les données de mesure sont enregistrées sur la station de base de mesure. Pour l'évaluation, il est possible de les télécharger et de les sauvegarder au format CSV sur votre ordinateur.

### <span id="page-18-1"></span>**Télécharger des données de mesure**

Vous pouvez télécharger des fichiers avec des données de mesure de la manière suivante :

- via l'interface utilisateur Web de la station de base
- via la CLI (Command Line Interface)

#### **Téléchargement via l'interface utilisateur Web**

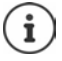

<span id="page-18-3"></span>Vous trouverez des informations détaillées sur le travail avec l'interface utilisateur Web de la station de base N870 SPK PRO dans le mode d'emploi « N870 IP PRO - Installation, configuration et utilisation ».

- <span id="page-18-4"></span>Ouvrez l'interface utilisateur Web de la station de base N870 SPK PRO.
- ▶ Allez à Etat ▶ Statistiques ▶ DECT measurements

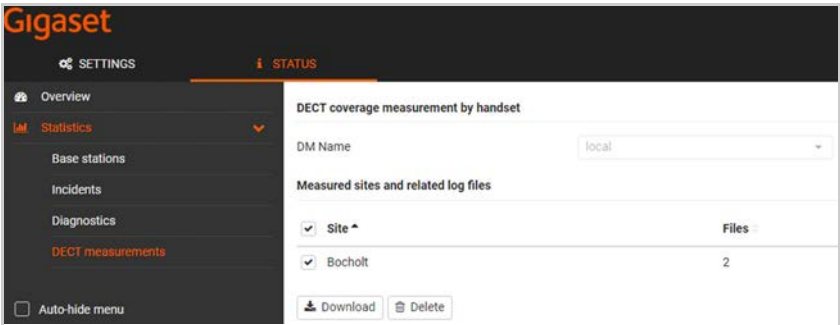

#### **Nom DM**

Si vous effectuez la mesure dans un système en cours de fonctionnement avec plusieurs unités de gestion DECT:

Sélectionnez l'unité de gestion DET avec lequel vous avez réalisé la mesure.

Dans un système All-in-One, il n'est pas nécessaire de sélectionner l'unité de gestion DECT.

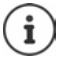

La station de base N870 SPK PRO est un système All-in-One ; cela signifie qu'il contient une unité de gestion DECT locale.

#### **Site**

Les noms des emplacements que vous avez indiqués au début du procédé de mesure au niveau des combinés, sont listés. Le nombre de fichiers existants pour chaque emplacement s'affiche sous **Files**.

- Cochez la case à côté de l'emplacement dont vous souhaitez télécharger les données.
- Cliquez sur **Téléchargement** et sélectionnez l'emplacement souhaité dans le système de fichiers.

<span id="page-19-2"></span>Pour chaque fichier de données de mesure des emplacements sélectionnés, un fichier au format CSV est généré. Les fichiers d'un emplacement sont rassemblés dans une archive tar. Tous les fichiers tar sont enregistrés dans un fichier tar hiérarchiquement supérieur.

### <span id="page-19-1"></span>**Téléchargement via Command Line Interface (CLI)**

<span id="page-19-0"></span>Vous pouvez télécharger les données de mesure d'une station de base avec la commande CLI **measure-dump**.

#### **Syntaxe**

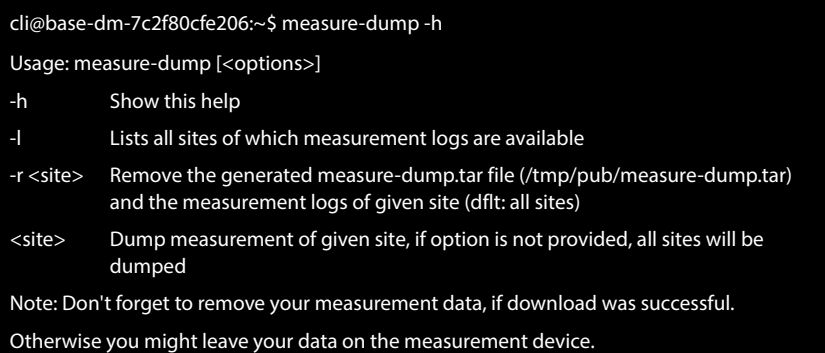

#### **Exemple : Télécharger des données de mesure pour tous les emplacements**

cli@base-dm-7c2f80cfe206:~\$ measure-dump

Les fichiers peuvent être téléchargés comme suit :

- WinSCP
- un navigateur web, exemple : https://<IP address>/pub/measure-dump.tar
- autres outils SSH ...

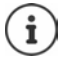

Vous trouverez de plus amples informations sur la commande CLI **measure-dump** sous [wiki.gigaset.com](http://wiki.gigaset.com).

### <span id="page-20-1"></span><span id="page-20-0"></span>**Contrôler les données**

Vous devez décomprimer deux fois le fichier tar, afin d'obtenir les fichiers CSV lisibles avec les données de mesure.

#### **Exemple**

Fichier téléchargé : **base-dm-int-589ec62904f3-measure-dump.tar**

unzip base-dm-int-589ec62904f3-measure-dump.tar base-dm-int-589ec62904f3-measure-dump/base-dm-int-589ec62904f3-measure-dump unzip base-dm-int-589ec62904f3-measure-dump measurements/<sitename>/ <sitename>\_<hs location>\_dps.csv <sitename>\_<bs location>\_<hs location>\_measurement.csv

#### <span id="page-20-2"></span>**Fichiers CSV**

Il existe deux fichiers CSV pour chaque mesure :

- . . . **\_measurement.csv** contient les données de mesure d'une connexion entre le combiné et la station de base de mesure.
- . . . **\_dps.csv** contient les données de mesure de toutes les stations de base visualisées par le combiné. Cette fonction peut être utilisée pour des mesures dans des installations en cours de fonctionnement.

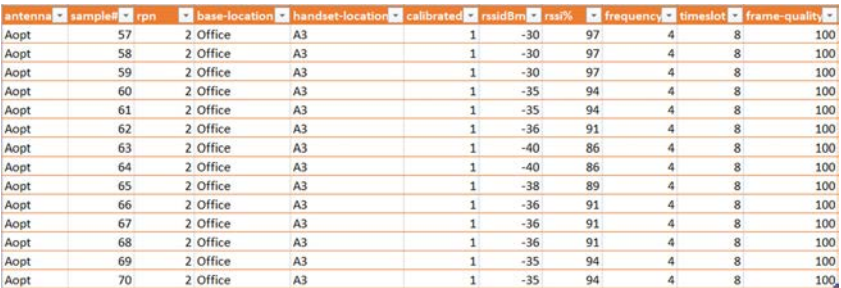

#### <span id="page-20-3"></span>**measurement.csv**

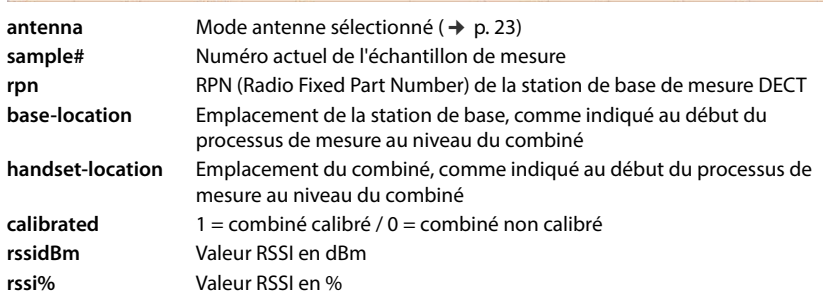

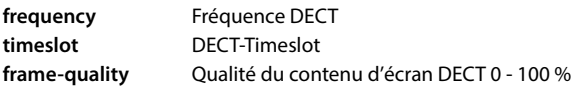

#### <span id="page-21-2"></span>**dps.csv**

Le fichier **dps.csv** contient des informations sur toutes les stations de base visibles par le combiné. Cette fonction est utilisée pour les mesures dans les installations en cours de fonctionnement.

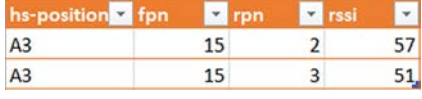

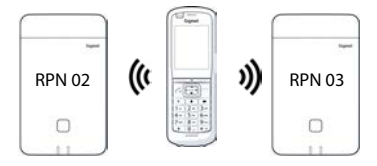

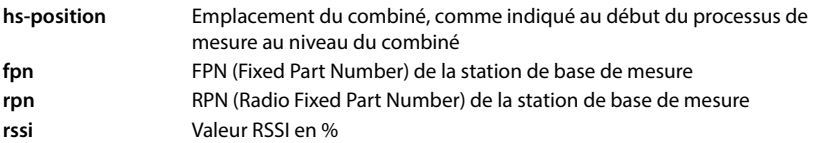

# <span id="page-21-0"></span>**Administration et provisionnement**

### <span id="page-21-1"></span>**Configuration par défaut N870 SPK PRO**

<span id="page-21-3"></span>La station de base N870 SPK PRO dispose de la configuration par défaut suivante :

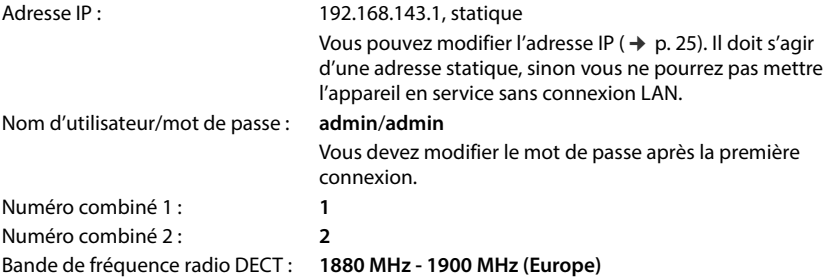

### <span id="page-22-0"></span>**Modifier le mode antenne**

<span id="page-22-3"></span>Les modes antenne suivants sont pris en charge :

**A50** Mélange 50 % des deux antennes pour les mesures de la qualité à l'état de veille. Les deux antennes sont utilisées à 50 %. Ce mode est recommandé pour contrôler la

qualité, car il se comporte exactement comme

- le combiné en mode veille,
- la station de base synchronisée via DECT.

Les mesures effectuées dans ce mode peuvent fournir une qualité de signal inférieure à celle des mesures en mode **Aopt**, mais il s'agit de la meilleure méthode pour une mesure **DECT.** 

C'est pourquoi il s'agit de la configuration par défaut de Gigaset DECT SPK PRO.

**Aopt** Les antennes sont optimisées pendant une communication

Les antennes sont optimisées (diversité) pendant une communication active. Le système choisit l'antenne qui offre la meilleure qualité vocale.

Il s'agit de la configuration par défaut des stations de base de la gamme de produits Gigaset DECT PRO afin de sélectionner la meilleure antenne pour les communications.

Il est possible de modifier le mode antenne via le provisionnement.

Modèle de provisionnement pour le mode antenne :

```
<?xml version="1.0" encoding="UTF-8"?>
<provisioning version="1.1" productID="e2">
  <nvm>
     < --
     0x00 //current best antenna-diversity algorithm
     0x13 //Dummy-Bearer Algorithm ~50% per antenna
     -->
     <param name="DmGlobal.0.DECTAntennaMode" value="0x00" />
  </nvm>
</provisioning>
```
 $\triangleright$  Chargez le modèle de provisionnement sur le système ( $\rightarrow$  [p. 25\)](#page-24-1)

### <span id="page-22-1"></span>**Générer/configurer d'emblée la station de base de mesure**

<span id="page-22-2"></span>Le modèle de provisionnement est mis à disposition,

- afin de générer votre propre station de base de mesure depuis un appareil standard N870/ N870(E) IP PRO. Le micrologiciel du système doit être au moins 2.53.0.
- pour rétablir la fonction de mesure d'une station de base N870 SPK PRO en cas de réinitialisation sur les réglages d'usine.

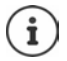

Vous pouvez télécharger le modèle de provisionnement depuis [wiki.gigaset.com](http://wiki.gigaset.com).

```
24  Téléchargez le fichier SPK_provisioning_template.xml
 <?xml version="1.0" encoding="UTF-8"?>
 <provisioning version="1.1" productID="e2">
    <nvm>
      <param name="DmGlobal.0.SystemRegDomain" value="EUR" /> 
      <oper name="set_uci">
         <!-- Change network to Static IP -->
         <param name="network.lan.proto" value="static" />
         <param name="network.lan.ipaddr" value="192.168.143.1" />
         <param name="network.lan.netmask" value="255.255.0.0" />
      </oper> 
      <!-- Provider settings to make internal calls between the DECT handsets -->
      <param name="SipProvider.0.Name" value="Localhost"/>
      <param name="SipProvider.0.Domain" value="Localhost"/>
      <param name="SipProvider.0.ProxyServerAddress" value="127.0.0.1"/>
      <param name="SipProvider.0.TransportProtocol" value="2"/>
      <param name="SipProvider.0.CallsWhileUnregistered" value="y"/>
      <!-- Handset 1 with number 1 -->
      <oper name="add_hs" value="00000">
         <param name="hs.RegStatus" value="ToReg"/>
      </oper>
      <param name="SipAccount.00000.AuthName" value="1" />
      <param name="SipAccount.00000.AuthPassword" value="GigasetSPK1" />
      <param name="SipAccount.00000.UserName" value="1" />
      <param name="SipAccount.00000.DisplayName" value="1" />
      <param name="SipAccount.00000.ProviderId" value="0" /> 
      <!-- Handset 2 with number 2 -->
      <oper name="add_hs" value="00001">
         <param name="hs.RegStatus" value="ToReg"/>
      </oper>
      <param name="SipAccount.00001.AuthName" value="2" />
      <param name="SipAccount.00001.AuthPassword" value="GigasetSPK2" />
      <param name="SipAccount.00001.UserName" value="2" />
      <param name="SipAccount.00001.DisplayName" value="2" />
      <param name="SipAccount.00001.ProviderId" value="0" />
      <!-- Enable that device starts with no LAN connected -->
      <oper name="set_uci">
         <param name="network.lan.force_link" value="1"/> 
         <param name="network.lan6.ifname" value="lo"/>
      </oper>
      <!-- Open registration window for 3600 seconds -->
      <oper name="update_dm" value="local" >
         <param name="RegStart" value="1" />
         <param name="RegDuration" value="3600" />
      </oper> 
    </nvm>
 </provisioning>
```
 Commutez le mode antenne sur **A50** (50 % par antenne). Pour cela, ajoutez les lignes suivantes au modèle de provisionnement :

```
\leq0x00 //current best antenna-diversity algorithm
0x13 //Dummy-Bearer Algorithm ~50% per antenna
-->
<param name="DmGlobal.0.DECTAntennaMode" value="0x13" />
```
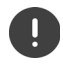

Ne modifiez pas les paramètres sans raison et veillez à la syntaxe. Des erreurs dans le fichier de provisionnement peuvent rendre le système inutilisable.

#### <span id="page-24-2"></span><span id="page-24-1"></span>**Télécharger le fichier de provisionnement sur le système**

- Ouvrez l'interface utilisateur Web de l'appareil que vous souhaitez utiliser pour les mesures, ou que vous souhaitez rétablir.
- Allez à **Paramètres Système Approvisionnement et configuration**
- **▶ Cliquez sur Naviguer... ▶ sélectionnez le fichier de provisionnement sur votre système de** fichiers lecliquez sur Upload
- Cliquez sur **Commencer la configuration automatique**

Le système est téléchargé et redémarré avec le nouveau fichier de provisionnement. Le système est opérationnel lorsque la LED gauche bleue et la LED droite verte sont allumées sur la station de base.

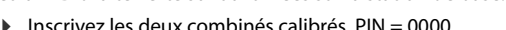

#### Allez à **Paramètres** – **Système** – **Appareils mobiles**

Vérifiez si des appels sont possibles entre les combinés :

Activez la base sans connexion avec le LAN  $\blacktriangleright$  Transférez un appel d'un combiné à un autre. Combiné 1 : le numéro d'appel est **1**, combiné 2 : le numéro d'appel est **2**

### <span id="page-24-0"></span>**Modifier l'adresse IP statique sur votre adresse IP privilégiée**

<span id="page-24-3"></span>Si vous souhaitez utiliser votre propre adresse IP, modifiez l'adresse IP préréglée (192.168.143.1) dans le fichier de provisionnement avant de charger le fichier de provisionnement dans votre système.

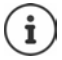

Si vous modifiez l'adresse IP statique via l'interface utilisateur web, le réglage est désactivé pour le démarrage de l'appareil sans LAN. C'est pourquoi vous devez la modifier via le modèle de provisionnement.

Une modification des réglages réseau de l'appareil sur l'adresse IP dynamique interromprait également la fonction de mesure de l'appareil.

Modifiez l'adresse IP dans le fichier de provisionnement sur votre adresse IP privilégiée.

```
<param name="network.lan.proto" value="static" />
\epsilon /> param name="network.lan.ipaddr" value="192.168.143.1" />
<param name="network.lan.netmask" value="255.255.0.0" />
```
# <span id="page-25-0"></span>**Annexe**

### <span id="page-25-4"></span><span id="page-25-1"></span>**Service Clients**

Vous avez des questions ?

Pour une assistance rapide, veuillez consulter le guide d'utilisation ou vous rendre sur [wiki.gigaset.com](http://wiki.gigaset.com).

Sous [wiki.gigaset.com,](http://wiki.gigaset.com) vous trouverez plus d'informations concernant les thèmes suivants :

- Products (Produits)
- Documents (Documentation)
- Interop (Interoperabilité)
- Firmware
- $FAO$
- Support (Assistance)

De plus, votre revendeur sera heureux de vous assister pour toutes questions supplémentaires relatives à votre produit Gigaset.

### <span id="page-25-5"></span><span id="page-25-2"></span>**Homologation**

Cet appareil est destiné à une utilisation dans le monde entier. En dehors de l'Union européenne (à l'exception de la Suisse), son emploi est subordonné à une homologation nationale.

Les spécificités nationales sont prises en compte.

Par la présente, la société Gigaset Communications GmbH déclare que les installations radioélectriques des types suivants sont conformes à la directive 2014/53/UE : Gigaset N870/E SPK PRO\_Gigaset R700H SPK PRO

Le texte complet de la déclaration de conformité UE est disponible à l'adresse Internet suivante : [www.gigaset.com/docs](https://www.gigaset.com/docs).

Cette déclaration est également disponible dans les fichiers « International Declarations of Conformity » ou « European Declarations of Conformity ».

Veuillez consulter ces fichiers.

### <span id="page-25-3"></span>**Protection des données**

<span id="page-25-6"></span>Chez Gigaset, nous prenons très au sérieux la protection des données de nos clients. Pour cette raison, nous garantissons que tous nos produits sont conçus selon le principe de la protection des données par des experts ("Privacy by Design"). Toutes les données que nous collectons sont utilisées pour améliorer nos produits autant que possible. Nous garantissons ainsi que vos données sont protégées et uniquement utilisées afin de pouvoir mettre à votre disposition un service ou un produit. Nous connaissons le chemin que prennent vos données dans la société et veillons à la sécurité, la protection et la conformité avec les exigences de protection des données lors de ce processus.

Le texte complet de la directive de protection des données est disponible à l'adresse Internet suivante : [www.gigaset.com/privacy-policy](https://www.gigaset.com/privacy-policy)

### <span id="page-26-1"></span><span id="page-26-0"></span>**Environnement**

### **Système de gestion de l'environnement**

Pour avoir plus d'informations sur les produits et les procédures respectueux de l'environnement, consultez l'adresse Internet suivante : [www.gigaset.com.](https://www.gigaset.com)

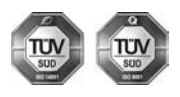

Gigaset Communications GmbH est certifié en vertu des normes internationales ISO 14001 et ISO 9001.

**ISO 14001 (environnement) :** certification attribuée depuis septembre 2007 par TÜV Süd Management Service GmbH.

**ISO 9001 (Qualité) :** certification attribuée depuis le 17 février 1994 par TÜV Süd Management Service GmbH

### <span id="page-26-2"></span>**Mise au rebut**

#### **CH**

Ne jeter pas les batteries avec les déchets municipaux. Respecter les dispositions locales en matière de traitement des déchets. Pour plus d'informations, contacter votre mairie ou le revendeur du produit.

#### **FR**

Les batteries ne font pas partie des déchets ménagers. Au besoin, consulter la réglementation locale sur l'élimination des déchets, que vous pouvez demander à votre commune ou au revendeur du produit.

#### **CH**

#### **Remarque concernant le recyclage**

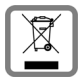

Cet appareil ne doit en aucun cas être éliminé avec les déchets normaux lorsqu'il a atteint sa fin de vie. Il doit par contre être rapporté à un point de vente ou à un point centralisé de récupération des appareils électroniques et électriques selon l'ordonnance sur la restitution, la reprise et l'élimination des appareils électriques et électroniques (OREA).

Les matériaux sont selon leurs marquages réutilisables. Par leur réutilisation, leur remise en valeur ou toute autre forme de nouvel emploi, vous contribuez de manière importante à la protection de l'environnement.

#### **FR**

La procédure d'élimination des produits électriques et électroniques diffère de celle des déchets municipaux et nécessite l'intervention de services désignés par le gouvernement ou les collectivités locales.

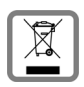

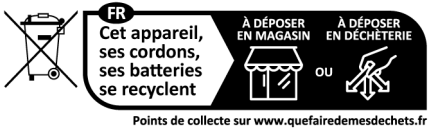

Privilégiez la réparation ou le don de votre appareil !

Le symbole de la poubelle barrée signifie que la directive européenne 2012/19/UE s'applique à ce produit.

Le tri et la collecte séparée de vos appareils usagés aide à prévenir toute conséquence négative pour l'environnement ou pour la santé publique. Il s'agit d'une condition primordiale pour le traitement et le recyclage des équipements électriques et électroniques usagés.

Pour plus d'informations sur le traitement des appareils usagés, contacter votre mairie, la déchetterie la plus proche ou le revendeur du produit.

### <span id="page-27-1"></span>**Valeur DAS des combinés Gigaset**

Il existe une valeur pour les équipements radios qui permet de connaître le niveau maximal d'onde auquel peut être exposé le consommateur final.

Cette limite a été établie par plusieurs organisations scientifiques indépendantes, comme la commission internationale sur la protection des rayonnements non-ionisants (ICNIRP), en incluant d'importantes marges de sécurités afin de protéger les utilisateurs.

Cette directive a été adopté et approuvé par l'organisation mondial de la santé (OMS).

Cette valeur (DAS), débit d'absorption spécifique est le niveau maximal d'onde radio auquel le consommateur peut être exposé en utilisant un DECT ou un téléphone mobile par exemple.

La réglementation impose que le DAS ne dépasse pas 2 W/kg.

En raison de la puissance de sortie très faible de nos combinés Gigaset, l'exposition aux ondes radios des consommateurs est bien en dessous de la valeur établie.

Vous pouvez également retrouver la valeur DAS de chacun de nos produits Gigaset sur le packaging ou sur notre site Internet.

### <span id="page-27-2"></span><span id="page-27-0"></span>**Entretien**

Essuyer l'appareil avec un chiffon **légèrement humide** ou un chiffon antistatique. Ne pas utiliser de solvants ou de chiffon microfibre.

Ne **jamais** utiliser de chiffon sec. Il existe un risque de charge statique.

En cas de contact avec des substances chimiques, il peut arriver que la surface de l'appareil soit altérée. En raison du grand nombre de produits chimiques disponibles dans le commerce, il ne nous a pas été possible de tester toutes les substances.

En cas de détérioration de la surface brillante, il est possible d'utiliser un produit de lustrage pour écrans de téléphones portables.

### <span id="page-28-5"></span><span id="page-28-0"></span>**Contact avec des liquides**

Si l'appareil a été mis en contact avec des liquides :

- **1 Débrancher tous les câbles de l'appareil.**
- **2 Retirer les batteries et laisser le logement des batteries ouvert.**
- 3 Laisser le liquide s'écouler de l'appareil.
- 4 Sécher toutes les parties avec un chiffon absorbant.
- 5 Placer ensuite l'appareil, clavier vers le bas (si possible), avec le compartiment des batteries ouvert dans un endroit chaud et sec pendant **au moins 72 heures** (**ne pas le placer :** dans un micro-ondes, un four, etc.).
- **6 Attendre que l'appareil ait séché pour le rallumer.**

Une fois complètement sec, il est possible que le combiné puisse fonctionner à nouveau.

### <span id="page-28-1"></span>**Caractéristiques techniques**

### <span id="page-28-3"></span><span id="page-28-2"></span>**Batteries des combinés**

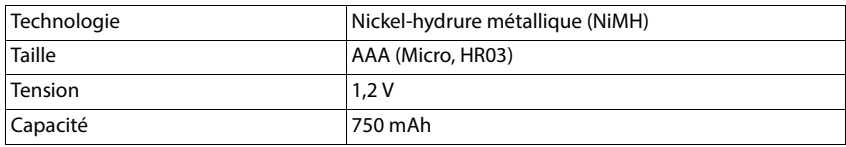

Chaque combiné est livré avec quatre batteries homologuées.

### <span id="page-28-4"></span>**Autonomie/temps de charge des batteries**

L'autonomie de votre Gigaset dépend de la capacité et de l'ancienneté des batteries, ainsi que de leur emploi. (Les durées spécifiées sont les durées maximales.)

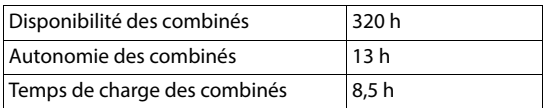

### <span id="page-29-0"></span>**Bloc-secteur (station de base/batterie externe)**

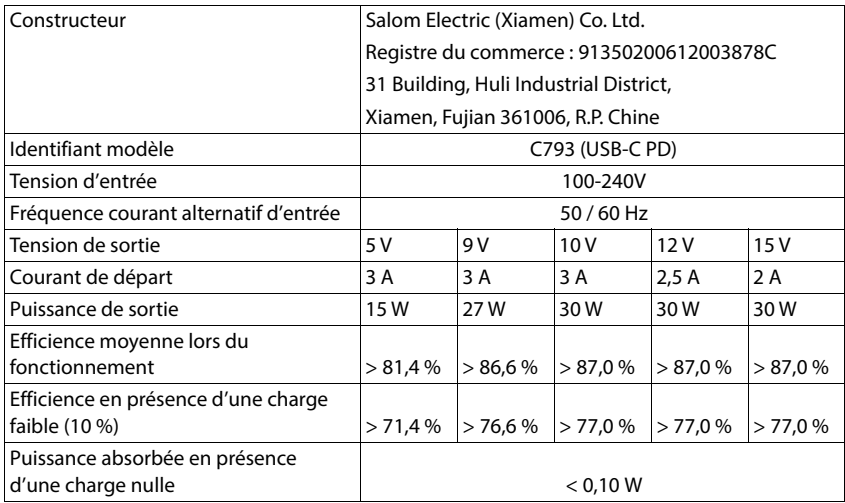

### **Bloc-secteur (combiné)**

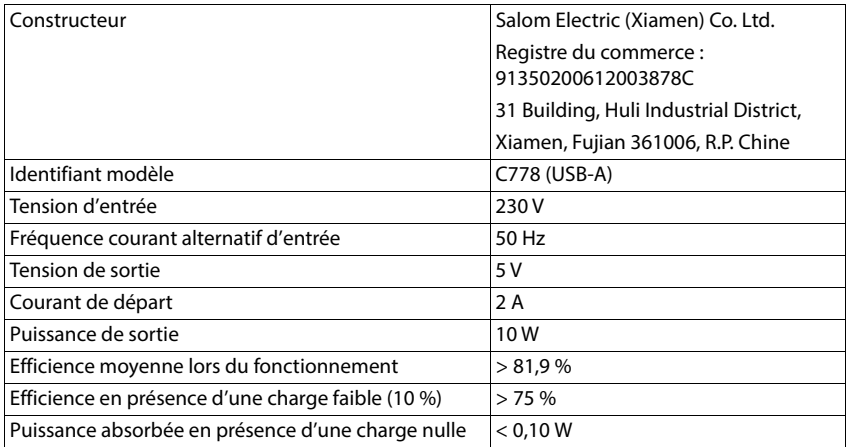

### <span id="page-30-0"></span>**Accessoires**

#### **Commande de produits Gigaset**

Vous pouvez commander les produits Gigaset dans un magasin spécialisé.

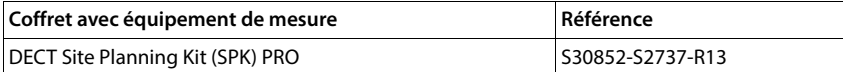

### **Pièces de rechange pour DECT Site Planning Kit (SPK) PRO**

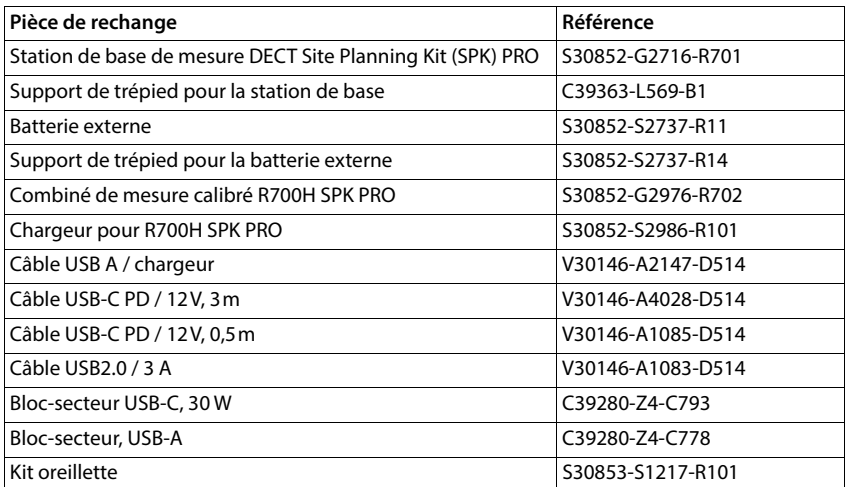

# <span id="page-31-0"></span>**Index**

# **A**

**COL** 

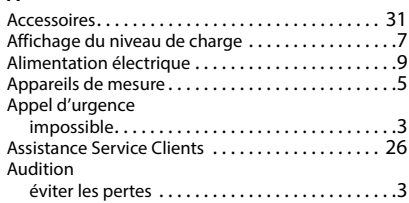

### **B**

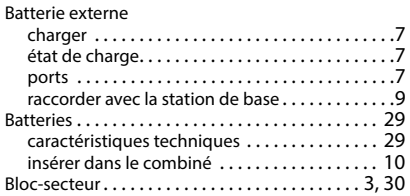

### **C**

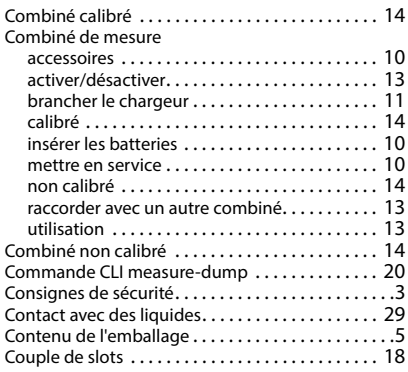

### **D**

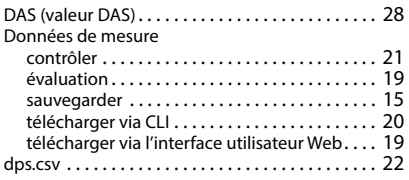

### **E**

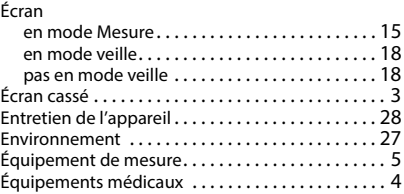

### **F**

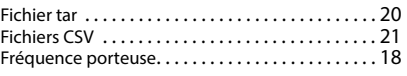

#### **H**

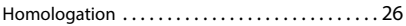

### **I**

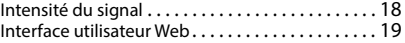

### **L**

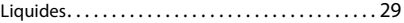

### **M**

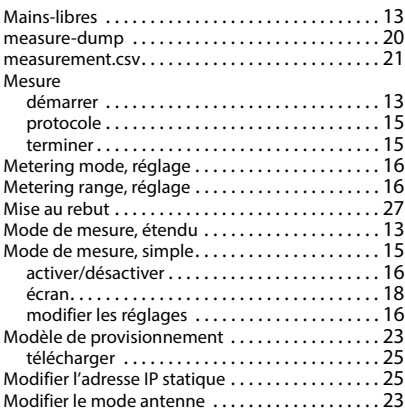

#### **N**

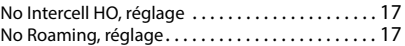

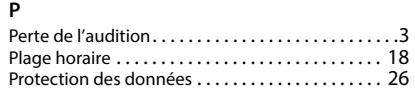

### **Q**

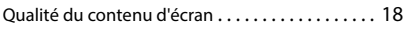

### **R**

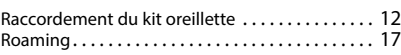

### **S**

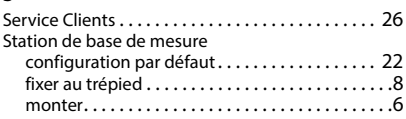

# **T**

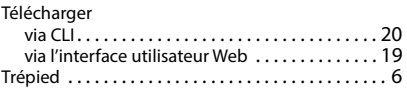

### **V**

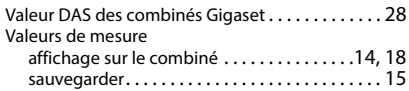

#### Fabriqué par

Gigaset Communications GmbH Frankenstraße 2, D-46395 Bocholt Allemagne

#### © Gigaset Communications GmbH 2023

Sous réserve de disponibilité. Tous droits réservés. Droits de modification réservés. [wiki.gigaset.com](http://wiki.gigaset.com)